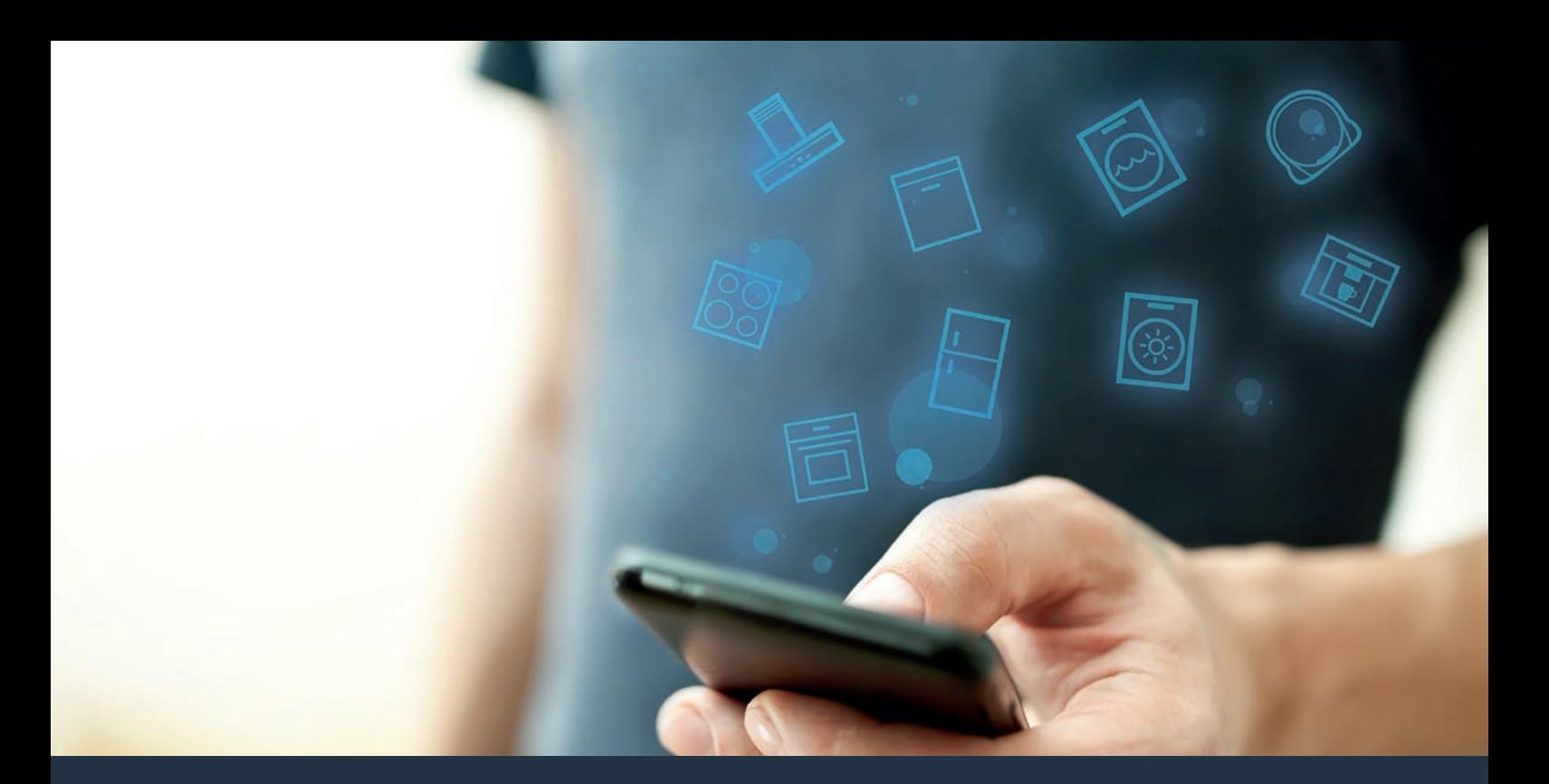

# Подключите ваш духовой шкаф к миру будущего. Инструкция по установке

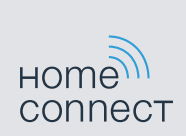

# Добро пожаловать в дом с сетевым подключением!

Поздравляем вас с приобретением интеллектуального бытового прибора, который обеспечит вам абсолютно новые радости будней благодаря Home Connect.\*

Сеть Home Connect позволит вам без труда управлять бытовыми приборами – от стиральной машины и духового шкафа до кофеварки и пылесоса.

Приложение Home Connect App обеспечит вам постоянный доступ к важной и полезной информации бытового прибора. Это позволит вам управлять функциями бытового прибора и оптимизировать их в соответствии с вашими индивидуальными потребностями. Кроме того, приложение окажет вам помощь в техническом обслуживании вашего бытового прибора и пробудит вдохновение, предоставив многочисленные кулинарные рецепты. Познакомьтесь с экосистемой Home Connect, партнеры которой предложат вам дополнительные функции и услуги.

Home Connect откроет вам разнообразные возможности, которые вы не предполагали в бытовом приборе.

\* Возможность использования функции Home Connect зависит от наличия сервиса Home Connect в вашей стране. Сервис Home Connect предлагается не во всех странах. Дополнительные сведения приведены на сайтах www.home-connect.com

## **Откройте** возможности Home Connect

## Управляйте вашим бытовым прибором

В перечне приборов приложения вы найдете все подключенные бытовые приборы и получите доступ к важной и полезной информации. Это позволит вам, в числе прочего, управлять функциями бытового прибора и оптимизировать их в соответствии с вашими индивидуальными потребностями.

## Черпайте вдохновение

В разделе рецептов содержатся многочисленные рецепты, советы и видеоролики, которые вдохновят вас и сделают приготовление блюд еще более приятным.

### Помощь и поддержка

В сервисном разделе представлена полезная информация по надлежащему использованию бытового прибора и уходу за ним.

#### Дополнительные преимущества

Сеть наших партнеров постоянно растет. Перечень всех партнеров приведен на сайтах www.home-connect.com.

## **Начнем!** Что вам потребуется:

- **1 |** Ваш подключенный к сети электропитания и включенный духовой шкаф.
- **2 |** Смартфон или планшет с установленной актуальной версией операционной системы iOS или Android.
- **3 |** Ваш духовой шкаф в радиусе действия сигнала Wi-Fi вашей домашней сети.
- **4 |** Имя (SSID) и пароль (Key) вашей домашней беспроводной сети (Wi-Fi).
- **5 |** Эта инструкция по установке.

#### Важная информация:

Безопасность данных: Безопасность данных имеет для Home Connect высший приоритет. Обмен данными всегда осуществляется кодированным способом. Home Connect использует меры безопасности, которые регулярно проверяются и актуализируются. Больше информации об этом приведено на сайте www.home-connect.com.

Безопасность приборов: Для безопасной эксплуатации вашего бытового прибора с функцией Home Connect соблюдайте указания по технике безопасности в инструкции по эксплуатации прибора.

## **Шаг 1:** Загрузка приложения Home Connect и создание учетной записи пользователя

- **1 |** Откройте на своем смартфоне или планшете App Store (для устройств системы Apple) или Google Play Store (для устройств системы Android).
- **2 |** Найдите в Store приложение «Home Connect» и установите его.

Приложение Home Connect:

- **3 |** Откройте приложение и зарегистрируйтесь в нем, чтобы создать учетную запись Home Connect.
- **4 |** Запишите данные доступа к Home Connect (учетную запись пользователя и пароль) – они потребуются позже.

DПриложение подскажет вам, как выполнить необходимые шаги для подключения вашего бытового прибора к Home Connect. Там, где требуется, в приложении содержится ссылка на данную инструкцию.

## **Шаг 2:** Подключение духового шкафа к домашней беспроводной сети

- **1 |** Ваш духовой шкаф должен быть заранее подключен к сети электропитания и включен.
- **2 |** Откройте приложение Home Connect, чтобы добавить духовой шкаф. Выберите "Добавить прибор".
- **3 |** Следуйте указаниям в приложении и обращайтесь к данной инструкции только при наличии соответствующего запроса в приложении.

#### Указание:

Мы постоянно работаем над усовершенствованием приложения Home Connect. Поэтому возможны различия в шагах подключения. Выполняйте указания новейшей версии приложения Home Connect. Они помогут вам при установлении связи.

## **Шаг 2.1:** Подключение духового шкафа к домашней беспроводной сети (Wi-Fi) с WPS

**Следуйте указаниям в шаге 2.1 только при наличии соответствующего требования в приложении. Ниже описаны операции управления на бытовом приборе.**

- **1 |** Нажмите на кнопку **«menu»** на вашем духовом шкафу.
- **2 |** Нажмите на **«Home Connect Assistent»** на вашем духовом шкафу.

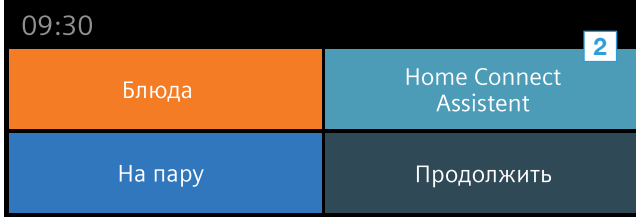

DНа дисплее теперь появляется **«Авт. сетевое соединение»**.

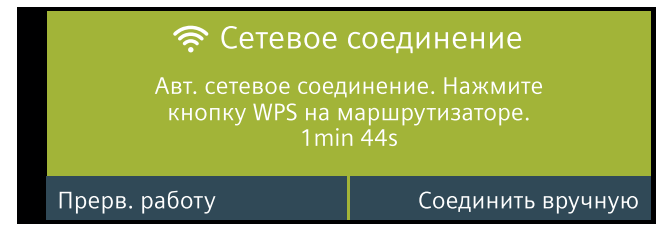

- **3 |** В течение следующих 2 минут активируйте функцию WPS на роутере домашней беспроводной сети
- DСпустя пару секунд на дисплее духового шкафа появится **«Сетевое соединение выполнено успешно»**.

#### • Сетевое соедин.

Сетевое соединение выполнено успешно

**4 |** Следуйте указаниям в приложении.

#### Указание:

Если соединение не удается установить в течение 2 минут, проверьте, находится ли духовой шкаф в радиусе действия вашей домашней беспроводной сети (Wi-Fi).

В некоторых домашних приборах режим WPS называется также «Автоматическая регистрация».

## **Шаг 2.2:** Пошаговое подключение духового шкафа к домашней беспроводной сети (Wi-Fi)

**Следуйте указаниям в шаге 2.2 только при наличии соответствующего требования в приложении. Ниже описаны операции управления на бытовом приборе.**

- **1 |** Нажмите на кнопку **«menu»** на вашем духовом шкафу.
- **2 |** Нажмите на **«Home Connect Assistent»** на вашем духовом шкафу.

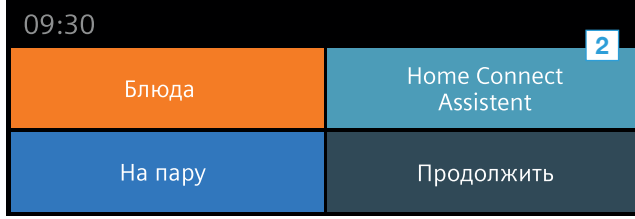

#### **3 |** Для подключения вручную нажмите на **«Соединить вручную»**.

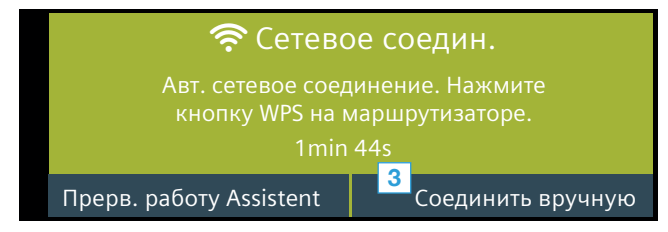

 $\vee$  Прибор создаст на 5 минут временную сеть Wi-Fi «HomeConnect» с паролем «HomeConnect».

Приложение передаст духовому шкафу через эту временную сеть Wi-Fi имя (SSID) и пароль духовому шкафу установить связь с домашней сетью.

**4 |** Следуйте указаниям в приложении.

#### Указание:

В некоторых домашних приборах поэтапный режим называется также «Режим SAP» или «Ручная регистрация».

Если поэтапный режим не выполняется, удостоверьтесь в том, что:

- ваш бытовой прибор находится в радиусе действия сигнала домашней беспроводной сети (Wi-Fi).
- ваш смартфон/планшет соединен с домашней беспроводной сетью (Wi-Fi).
- ваши смартфон/планшет и бытовой прибор соединены с одной и той же домашней беспроводной сетью (Wi-Fi).

## **Шаг 3:** Соединение духового шкафа с приложением Home Connect

**Следуйте указаниям в шаге 3 только при наличии соответствующего требования в приложении. Ниже описаны операции управления на бытовом приборе.**

**1 |** На вашем духовом шкафу нажмите на **«Соедин. с приложением»**.

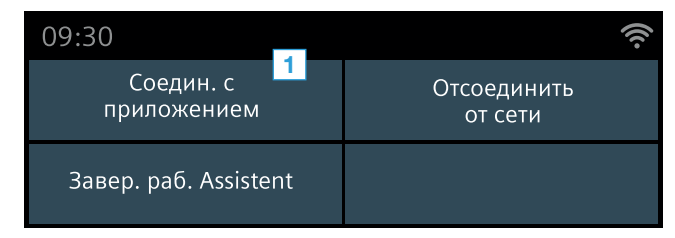

- **2 |** Следуйте указаниям в приложении.
- **3 |** После успешной регистрации нажмите на **«Завер. раб. Assistent»** на вашем духовом шкафу.

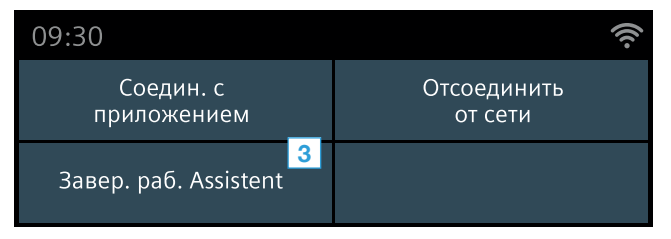

#### Указание:

Если связь не удалось установить, проверьте, находится ли ваш смартфон/планшет в радиусе действия вашей домашней беспроводной сети (Wi-Fi).

Home Connect откроет вам разнообразные возможности, которые вы не предполагали в бытовом приборе.

Узнайте больше об интеллектуальных бытовых приборах с Home Connect и о наших партнерах в экосистеме на сайтах www.home-connect.com

Данная инструкция по установке на других языках имеется на интернет-сайте производителя вашего бытового прибора.

У вас имеются вопросы или вы хотите связаться с сервисной линией экстренной связи Home Connect? Тогда посетите нас на сайтах www.home-connect.com.

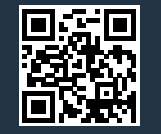

#### Home Connect является сервисом компании Home Connect GmbH.

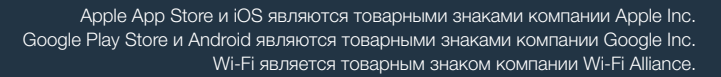

\*9001413113\*

NUMBER 1991